# **Employee Self Service Instructions**

#### **ESS Main Page**

The main page of the ESS application displays personal information, sick and personal leave as of the previous end of month, pay details, and important organizational announcements.

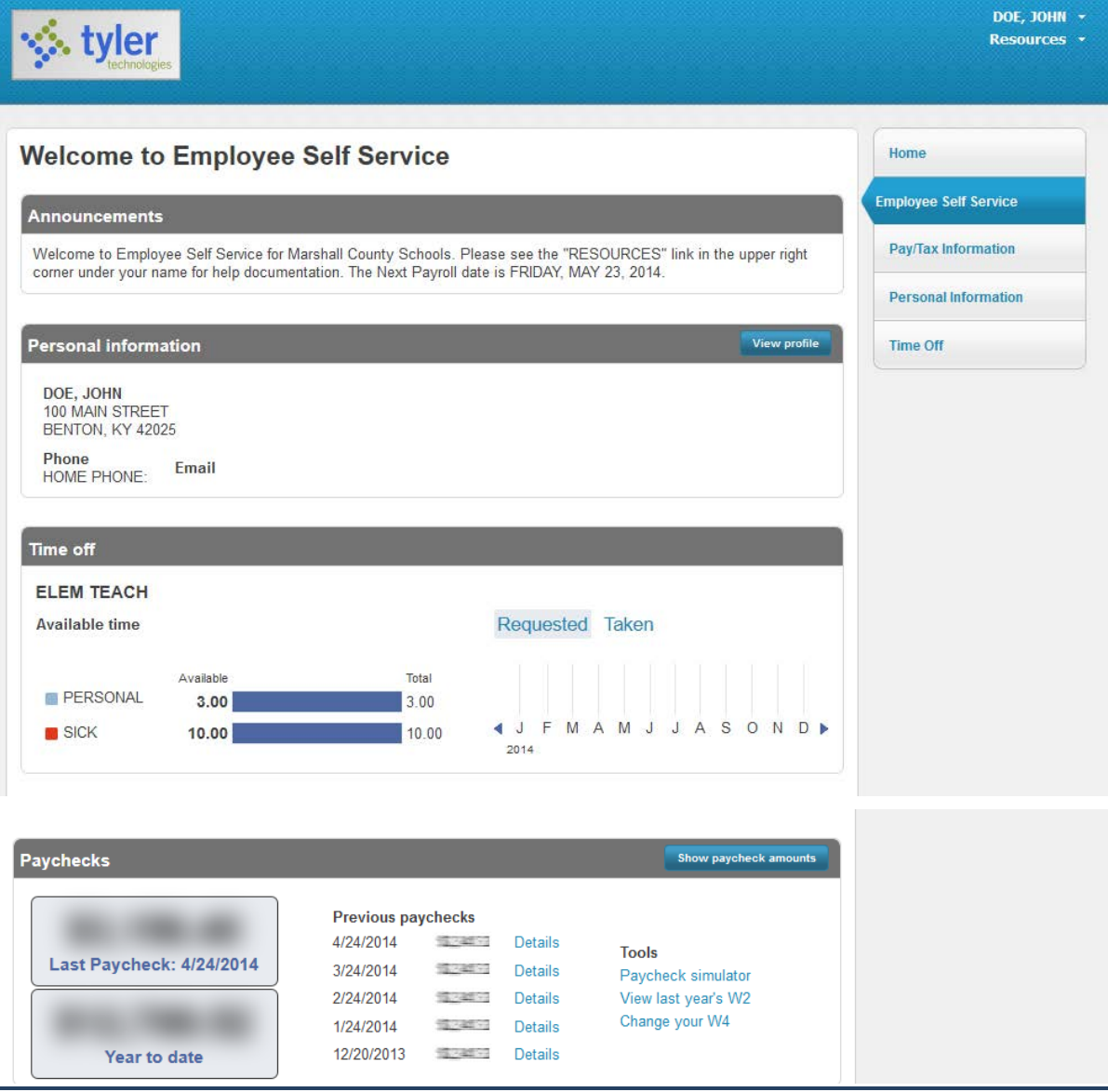

In order to view your paycheck information click on the **Detail** Link beside the paycheck date. By clicking the **Show paycheck amounts** button it will allow the totals to display on the screen.

### **Personal Information**

Click **Personal Information** to view your personal information.

You can click **change** to update your Home Address, Phone Number, and Emergency Contact information. Updating this information in Employee Self Service automatically submits updates to central office staff for payroll, benefits, personnel, as well as updates your phone number for the *Alert Now* phone call system.

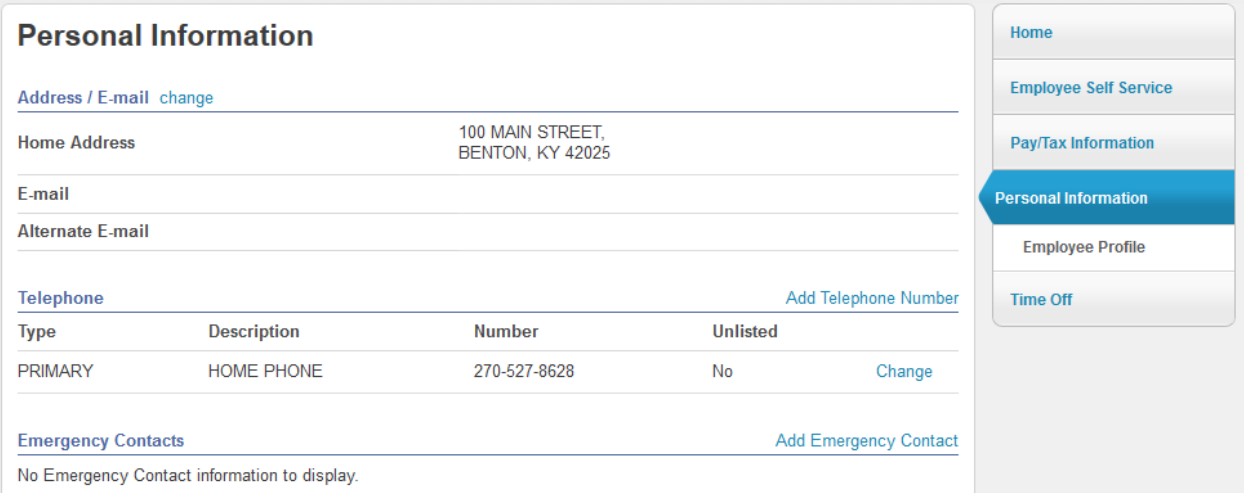

Click **Employee Profile** to view all your General information.

• You can update some of the Demographic Information such as address and phone number. If there is an error or a change needs to be made such as last name, click **Human Resources** at the bottom of the page to send a change notice to Human Resources.

#### **Other Contact Information:**

Payroll Questions: [Lisa.Mason@marshall.kyschools.us](mailto:Lisa.Mason@marshall.kyschools.us)

Benefits & Retirement: [JoBeth.Appleton@marshall.kyschools.us](mailto:JoBeth.Appleton@marshall.kyschools.us)

Sick, Personal, Vacation Days: [Beverly.Davis@marshall.kyschools.us](mailto:Beverly.Davis@marshall.kyschools.us)

### **Paychecks**

The Paychecks panel at the bottom displays information for the most recent pay periods where you received pay. You can view the **Paycheck Simulator**, **Year-to-Date Information**, or **W-4 Information**.

The blurred image represents your year-to-date earnings. It displays initially as blurred for security purposes. Click **Show Paycheck Amounts** to convert the image to the dollar amount; click Hide Paycheck Amounts to return to the blurred image.

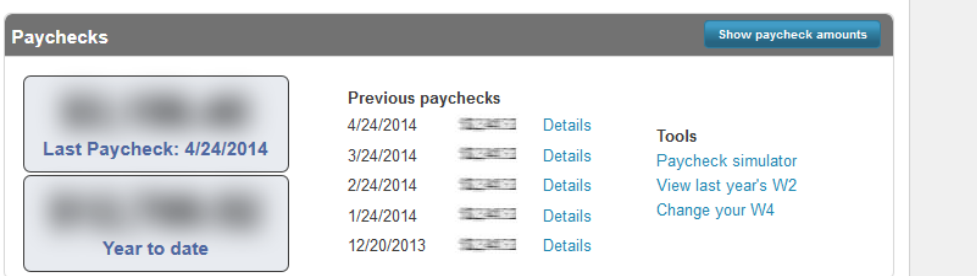

# **Pay/Tax Information**

I

Pay/Tax Information link on the right side displays a list of payment history records for the year. The default year is the current year, but you can also view past years. Click **Details** to view more information for a specific pay period.

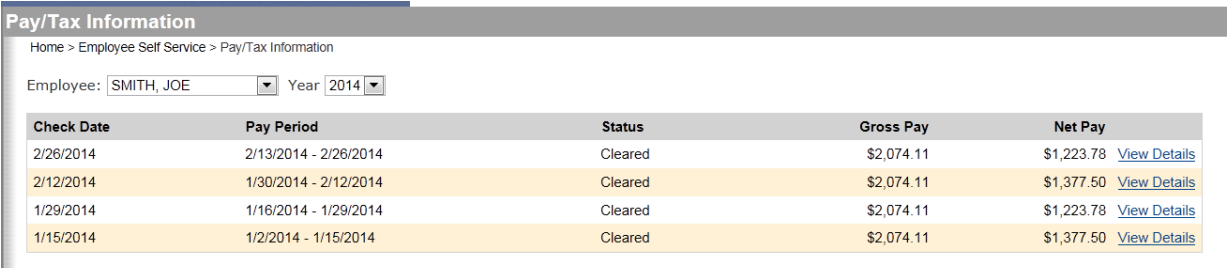

• When you click **Details**, the program displays Check Detail, which contains the pay advice information for the check.

# **W-2 Information**

W-2 Information provides wage and deduction details for a selected year.

From the main page, select the year to view from the Year list; the program displays the details.

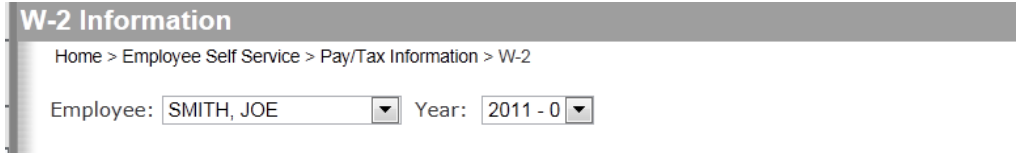

## **W-4 Information**

W-4 displays your current State and Federal W-4 details.

You can now update your withholding information to be submitted for processing by central office payroll through ESS. Click on **Edit W-4 Values** to make changes and submit to payroll. You will be notified by email when it has been processed and will take effect.

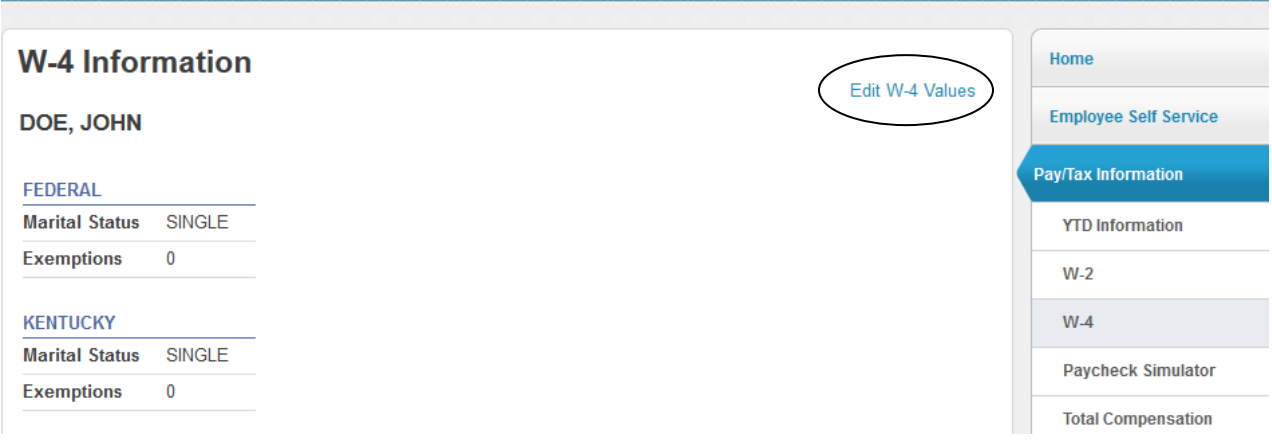

#### **Paycheck Simulator**

This is a feature within Employee Self Service that allows you to estimate how changes to your Federal and State Tax withholding might affect your net pay.

This is only an estimate and would not include items such as overtime and extra service in the calculations. This is different from **Edit W-4 Values** and changes in the paycheck simulator are NOT submitted to payroll and they do not affect your withholding. See **W-4 Information** above to make changes to your withholding.